## **Setting-up your NEW online account**

1. Click on "NEW USERS: CLICK HERE TO REGISTER"

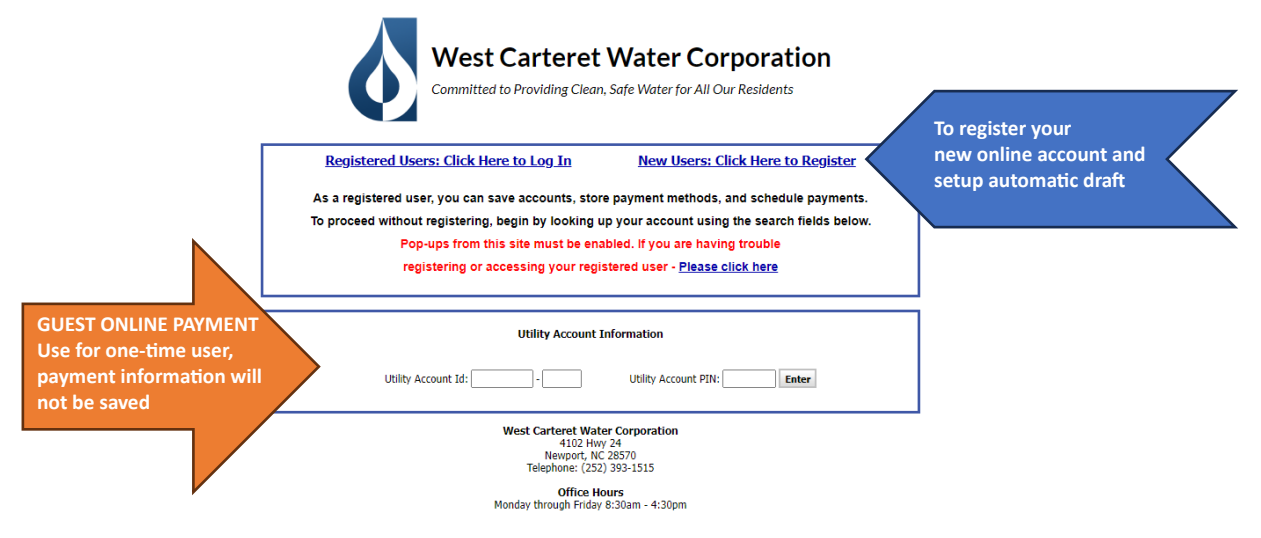

- 2. When creating your account, enter your email address.
- 3. Click continue.

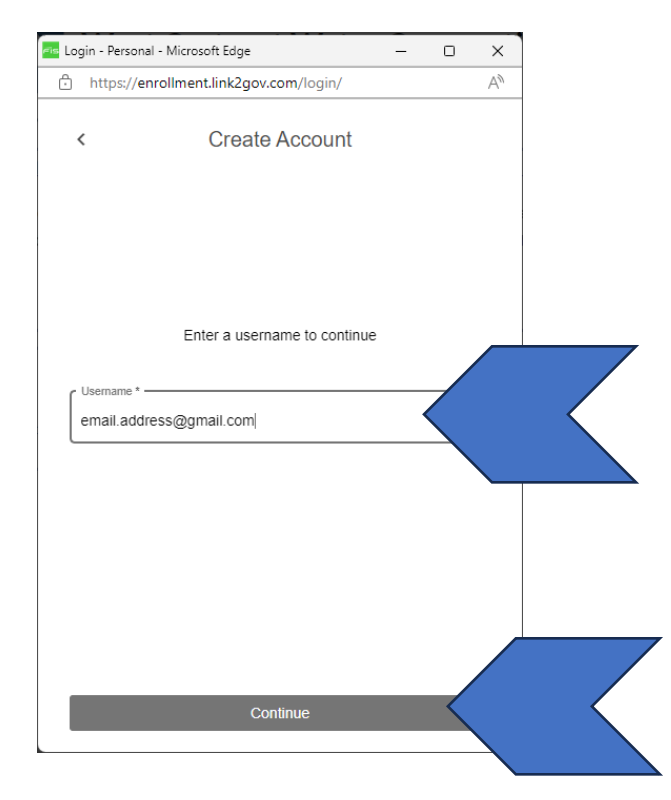

4. A pop-up will ask for a six-digit code.

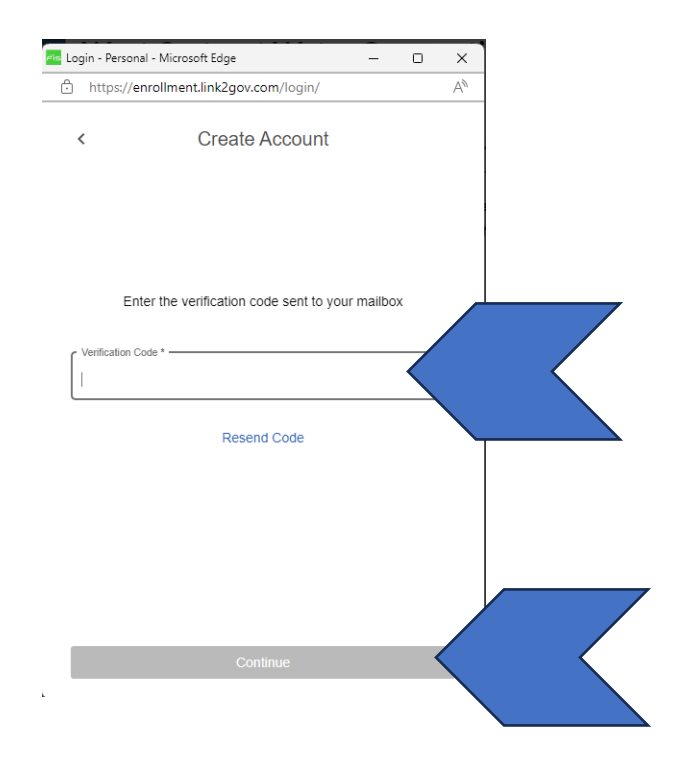

5. You will receive an email with a six-digit code to enter into the next step. The email will look like the one below.

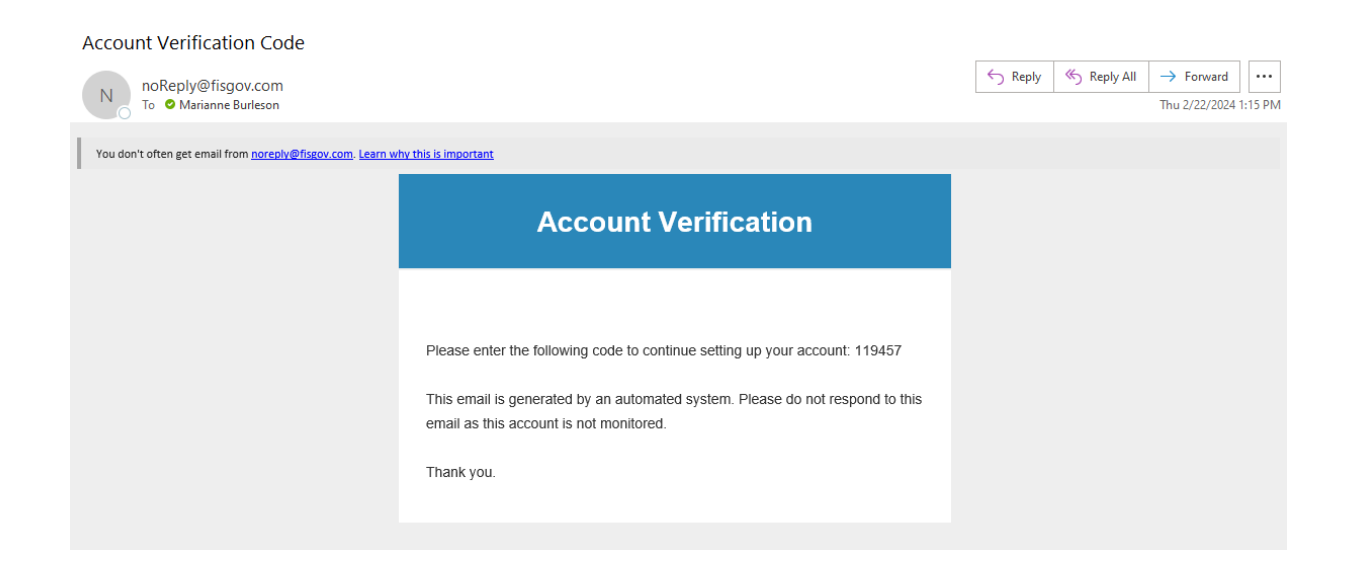

6. Enter the code in the field provided and click continue.

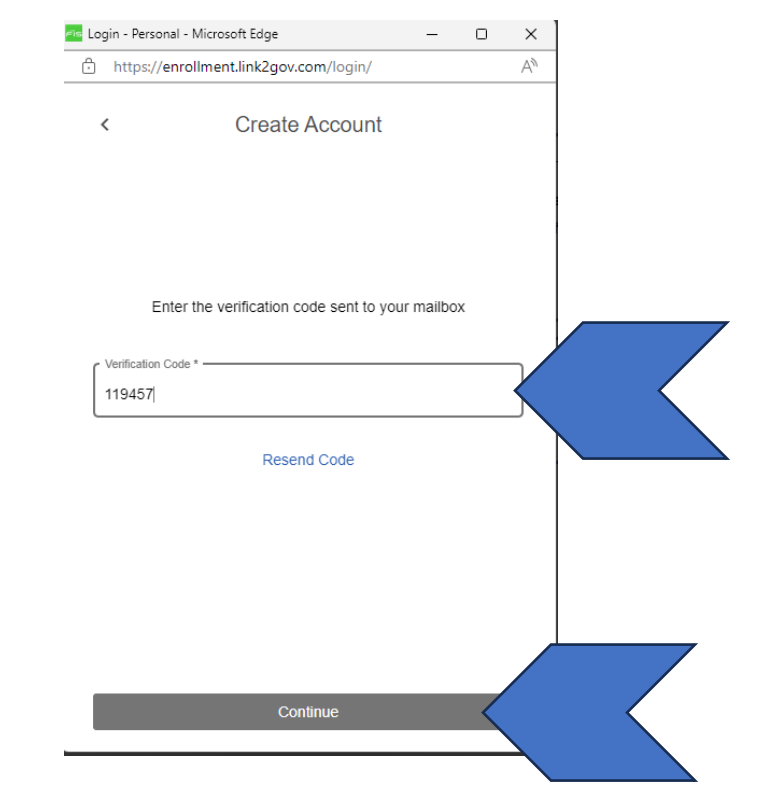

7. In the Create Account window, enter your name, phone number and password. Click Create.

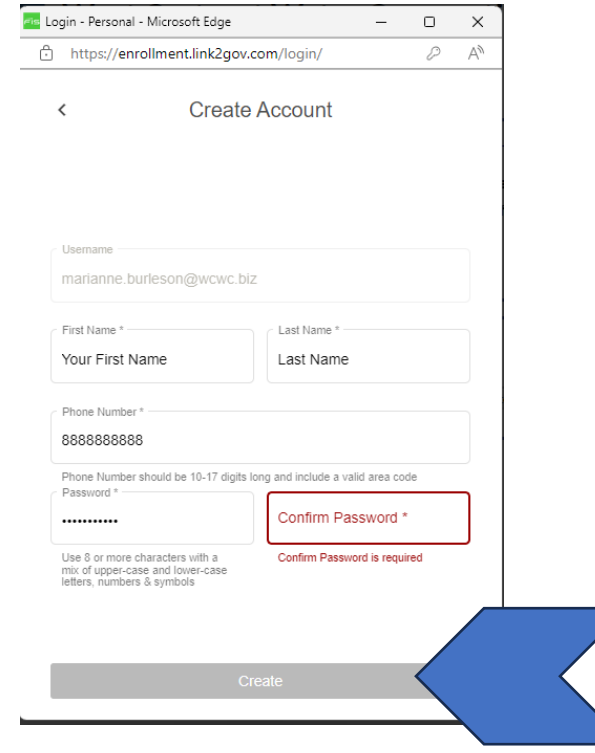

## 8. An email will be sent that an account has been created.

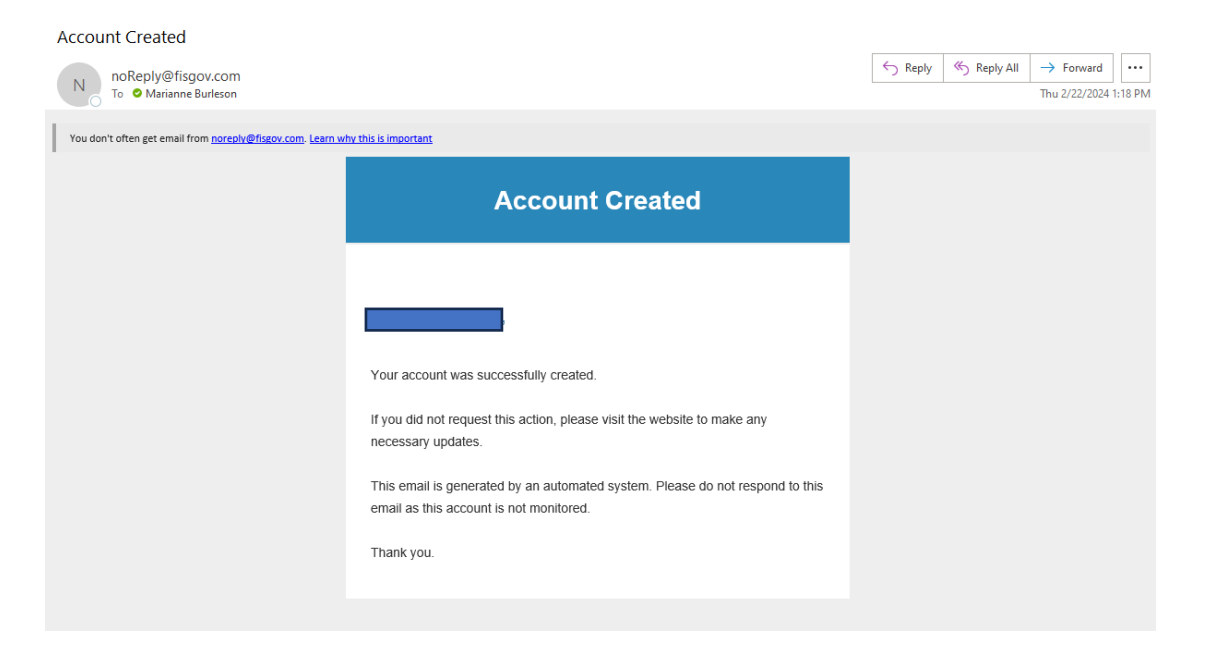

9. The sign in window will come back up, you will need to enter your login information and password again.

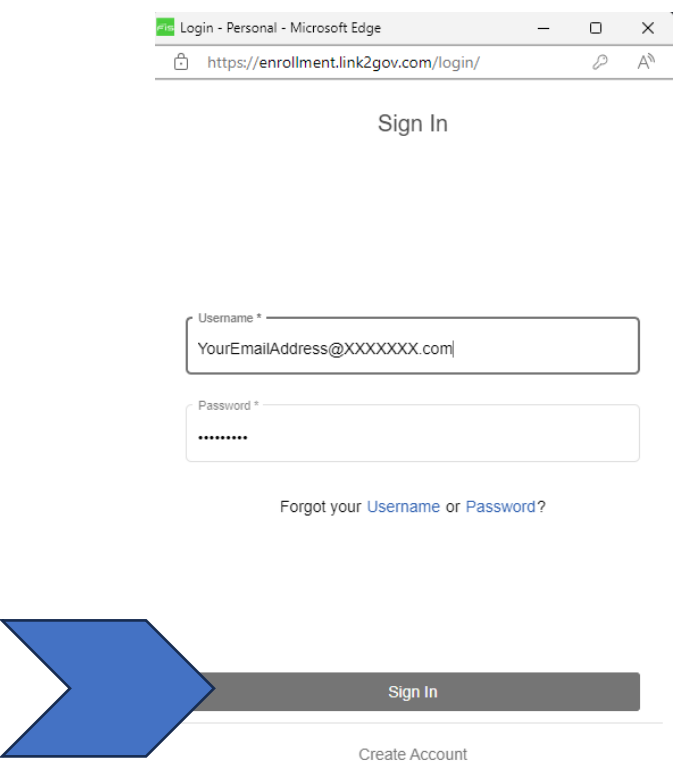

10. Enter the Account Id and Pin number you received in the mail or on your bill.

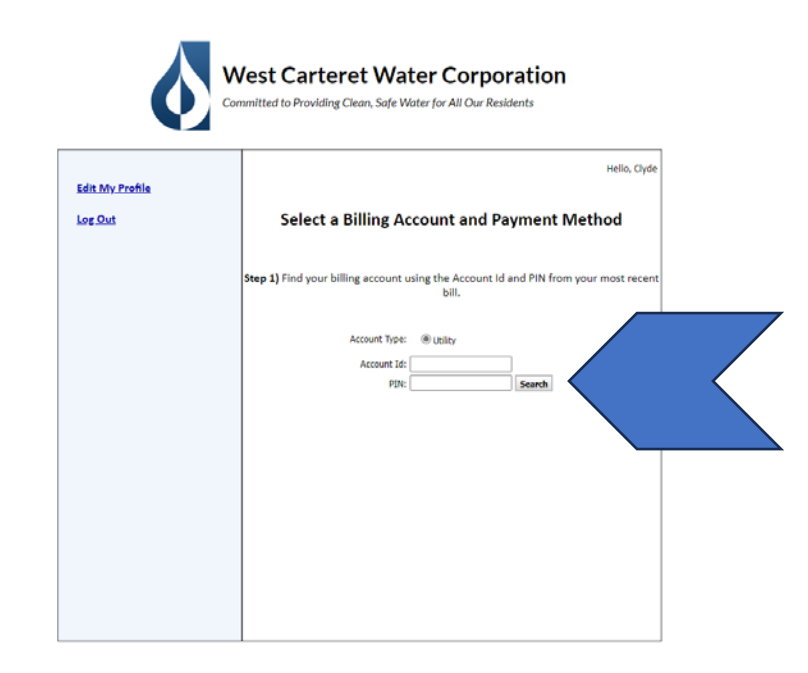

11. Click Search once entering the information.

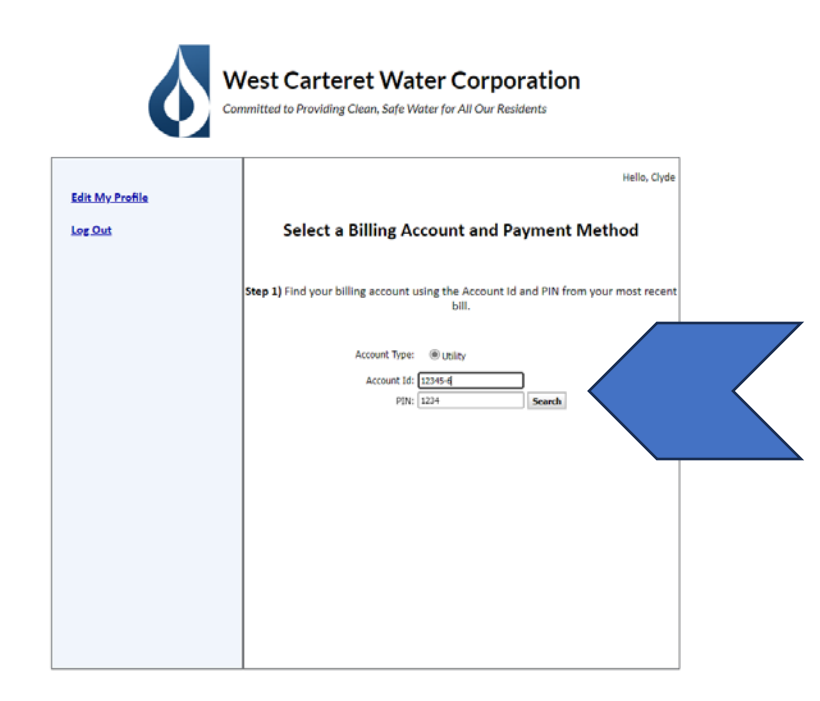

12. Verify your account information and check the box on the left. Click Save Selected Account(s).

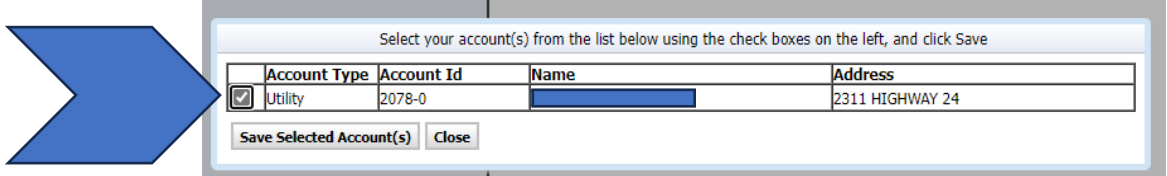

13. You can add another account by completing the same process or Go to Step 2: Payment Methods.

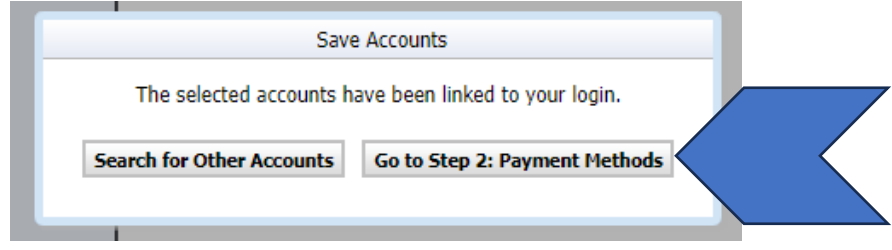

14. Another pop-up window will prompt you to setup a payment method.

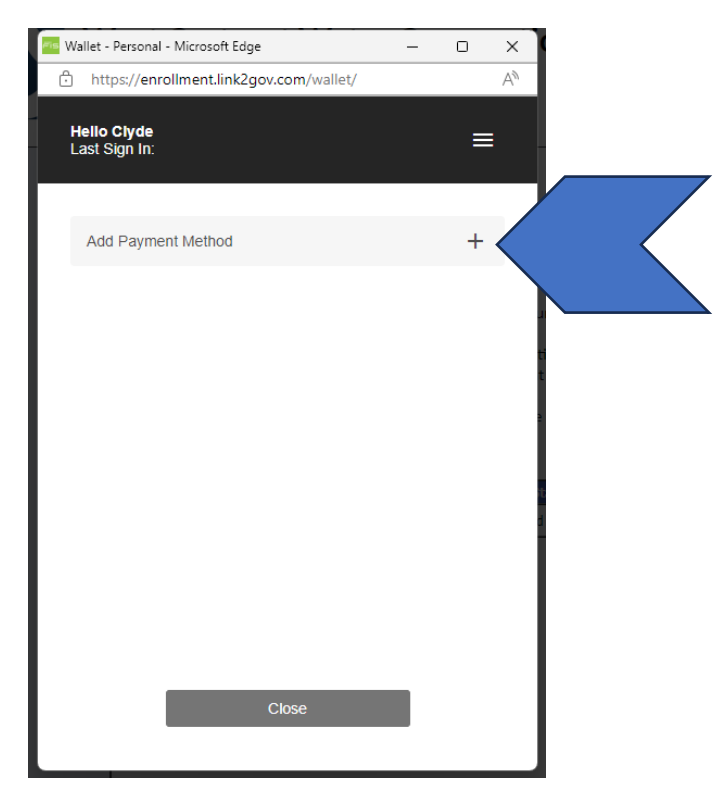

- Choose if you are setting up credit card draft or bank 15. draft options.
	- a. If bank draft, enter your information and click the pencil icon to enter your billing information or

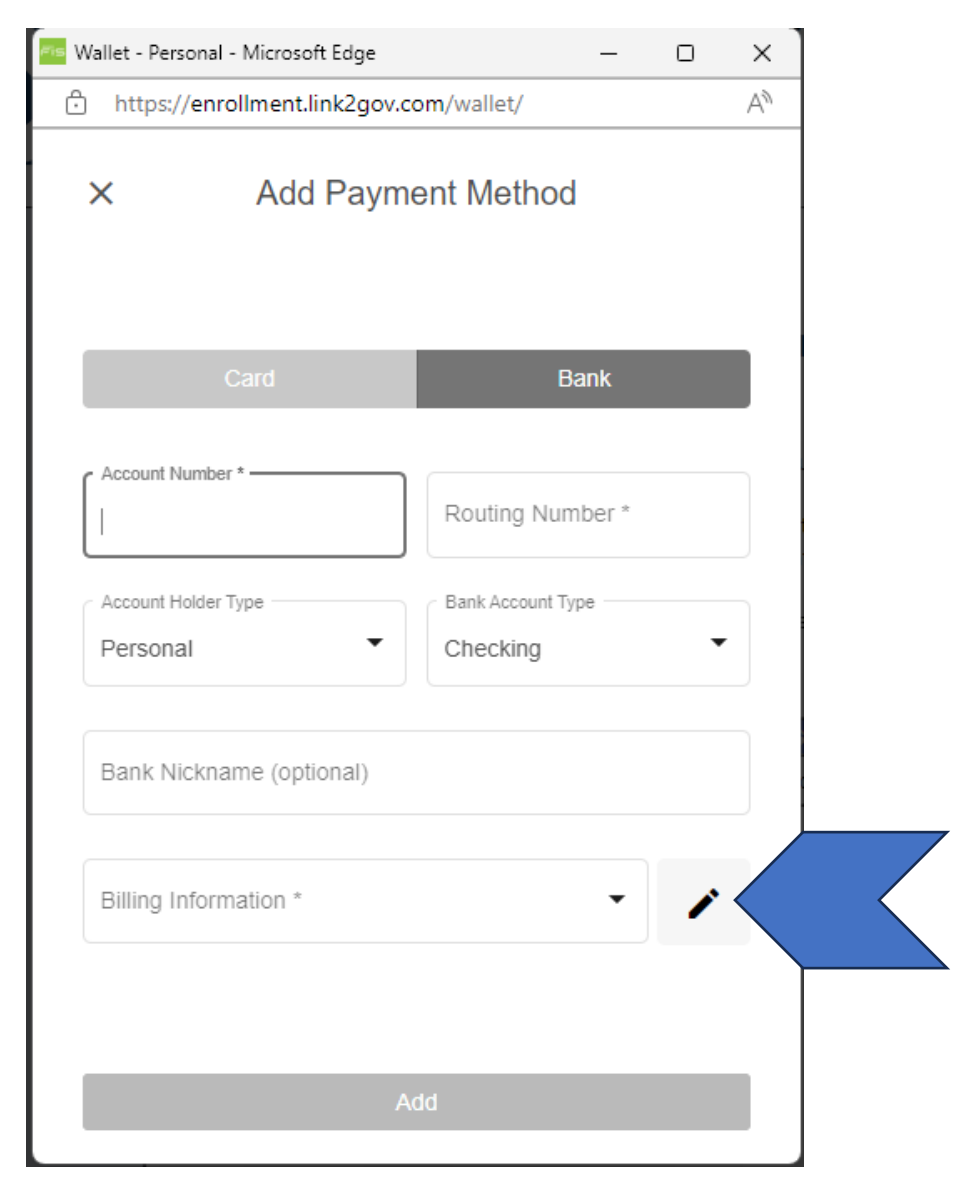

b. Enter the Credit card draft information and click the pencil icon to enter your billing information.

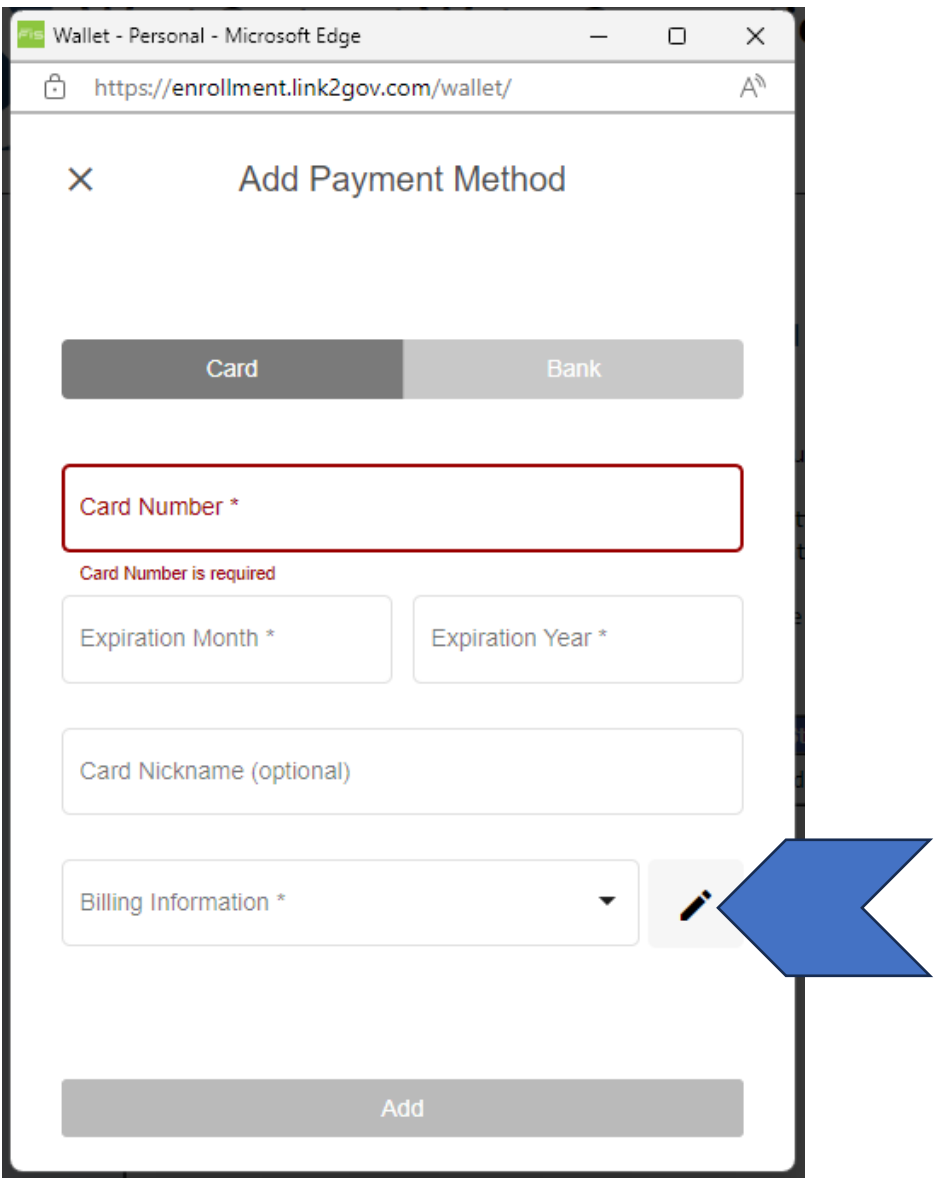

c. Once the billing information is entered, select update.

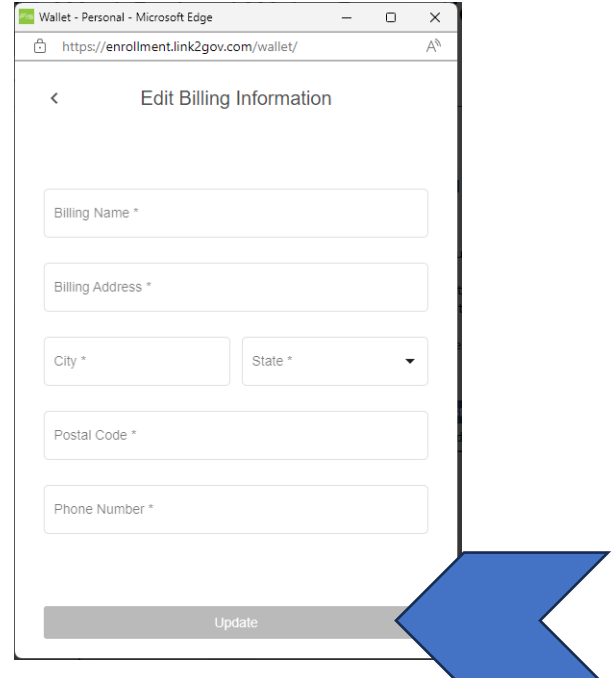

d. Once all the information is entered, click ADD to save the payment information.

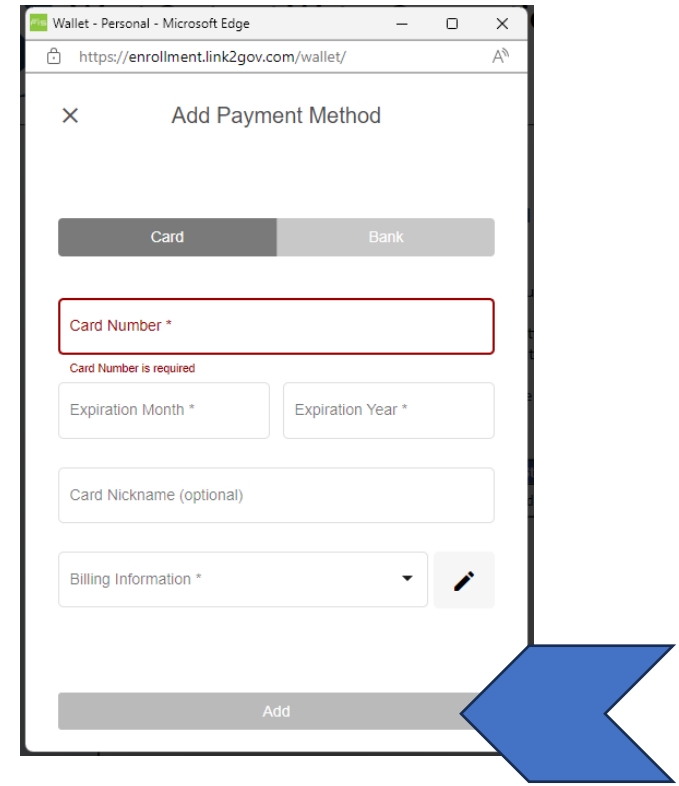

- 16. The last step, you will be asked if you would like to Enroll in AutoPay.
- 17. Select the Edit button to do so.

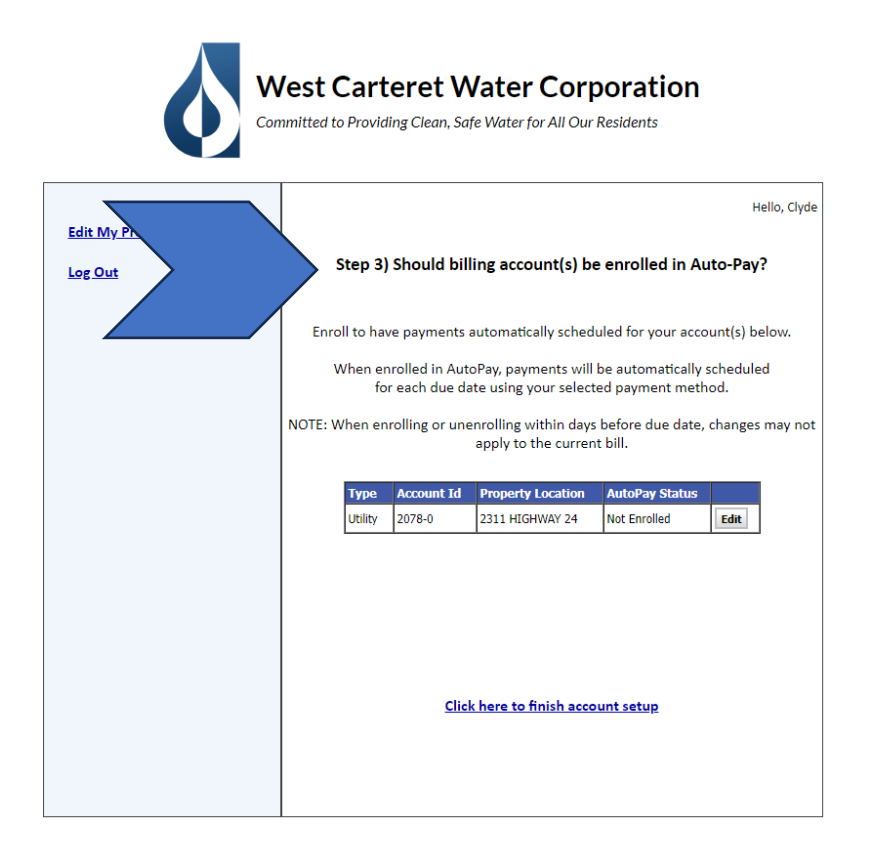

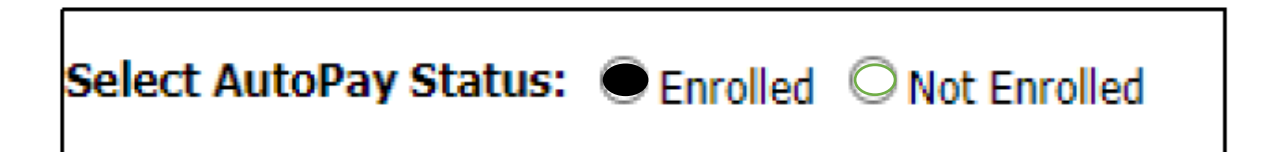

- 18. Select the button to Enrolled and save.
- 19. Then click the message, "Click here to finish account setup"